# FURTINET

## FortiClient Configurator Tool

The free FortiClient Configurator Tool is used to create custom FortiClient installation files. Starting with FortiClient 5.6.0, an account for Fortinet Developer Network (<https://fndn.fortinet.net/>) is required to access the free tool. No license key is required to use the tool.

The FortiClient Configurator Tool is available for both Microsoft Windows and Mac OS X operating systems.

## **Overview**

Following is an overview of using the FortiClient Configurator Tool:

- **1.** Log into your FNDN account, and download the tool from FNDN. See [Download](#page-0-0) the tool on page 1.
- **2.** (Optional) Prepare configuration files and Telemetry gateway IP lists. See Prepare [configuration](#page-1-0) files on page 2. You have the option to add a FortiClient configuration file and/or Telemetry gateway IP list to the FortiClient installer. Before you create the installer, you should get these files ready for selection.
- **3.** Create a custom FortiClient installer. See Create custom FortiClient [installation](#page-3-0) files on page 4.
- **4.** Deploy the custom FortiClient installation packages. See Deploy custom FortiClient [installation](#page-9-0) packages on [page 10](#page-9-0).

## <span id="page-0-0"></span>**Download the tool**

Download the free FortiClient Configurator Tool from the Fortinet Developer Network site.

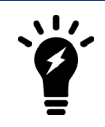

An account is required to access the Fortinet Developer Network. Information about creating an account is available at <https://fndn.fortinet.net/>.

#### **To download the tool:**

**1.** Log into your FNDN account at <https://fndn.fortinet.net/>.

If you do not have an account for FNDN, you must create an account at <https://fndn.fortinet.net/index.php?/register/>.

When you create an FNDN account, you are required to include the email address for two Fortinet sponsors. Fortinet sponsors are Fortinet employees who can verify that you are a Fortinet customer. Contact your sales representative or sales engineer for email addresses for Fortinet sponsors.

**2.** Go to *Tools > Personal Toolkit*, and download the FortiClient Configurator Tool.

## <span id="page-1-0"></span>**Prepare configuration files**

You can select the following types of files in the FortiClient Configurator Tool when you create a custom FortiClient installer:

- Configuration file
- Gateway IP list

This section describes how to retrieve and edit the files to prepare them for use with the FortiClient Configurator Tool.

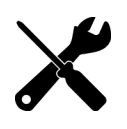

You can use an XML editor to make changes to the FortiClient configuration file and Telemetry gateway IP list. For more information on FortiClient XML configuration, see the *FortiClient XML Reference* in the Fortinet Document Library at [http://docs.fortinet.com](http://docs.fortinet.com/).

#### <span id="page-1-1"></span>**Retrieve FortiClient configuration files**

You can retrieve a configuration file from FortiClient console. The configuration file contains the settings for FortiClient. After you retrieve the configuration file, you can use an XML editor to make changes to the configuration file. Then you can select the FortiClient configuration file in the FortiClient Configurator Tool.

#### **To retrieve FortiClient configuration files:**

- **1.** In FortiClient console, go to *File > Settings*.
- **2.** In the *System* area, click *Backup*.
- **3.** Select a destination, and click *OK*.

#### **Configure Telemetry gateway IP lists**

You can retrieve a configuration file from FortiClient console to access the XML elements for the Telemetry gateway IP list.

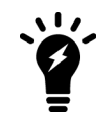

If you are using FortiClient EMS (Enterprise Management Server), you can export a gateway IP list from FortiClient EMS. For details, see the *FortiClient 1.2 EMS Administration Guide*.

The Telemetry gateway IP list contains IP addresses for FortiGate and/or FortiClient EMS. FortiClient uses the Telemetry gateway IP list to connect FortiClient Telemetry to FortiGate or FortiClient EMS.

After you retrieve the configuration file, you can use an XML editor to locate the elements for the Telemetry gateway IP list and modify them.

#### **To configure Telemetry gateway IP lists:**

- **1.** In FortiClient console, retrieve the configuration. See Retrieve FortiClient [configuration](#page-1-1) files on page 2.
- **2.** Open the configuration file in an XML editor.
- **3.** Remove all elements, except the elements needed to configure the Telemetry gateway IP list. See [Example](#page-2-0) XML of [Telemetry](#page-2-0) gateway IP list on page 3.
- **4.** Add IP addresses to the configuration file by using an XML editor.

When using only FortiGate for endpoint control, use the <fortigate> element to identify one or more IP addresses for FortiGate devices.

When using FortiGate integrated with EMS, use the <fortigate> element to identify one or more IP addresses for FortiGate devices, and use the <notification server> element to identify the IP address for EMS.

<span id="page-2-0"></span>**5.** Save the configuration file.

#### **Example XML of Telemetry gateway IP list**

Following is an example XML file for a Telemetry gateway IP list. In this example, endpoints will connect Telemetry to FortiGate by using the IP addresses in the <fortigate> element and send notifications to FortiClient EMS by using the <notification server> element.

```
<?xml version="1.0" encoding="UTF-8" ?>
<forticlient_configuration>
   <endpoint_control>
      <enabled>1</enabled>
      <disable_unregister>0</disable_unregister>
      <silent_registration>1</silent_registration>
      <fortigates>
         <fortigate>
           <serial_number>fgt_sn0</serial_number>
           <name>fgt_name</name>
           <registration_password>Enc
               da7e6495841d8fc9c61067f81ef4cac01d697bb7e160c24d</registration_password>
           <addresses>172.30.254.150:8013</addresses>
         </fortigate>
         <fortigate>
           <serial_number>fgt_sn1</serial_number>
           <name>fgt_name</name>
           <registration_password>Enc
                6c9f088323beef31ea969c1c31c6db0e766273cb21851e68</registration_password>
            <addresses>172.30.254.174:8013</addresses>
         </fortigate>
         <fortigate>
            <serial_number>fgt_sn2</serial_number>
            <name>fgt_name</name>
            <registration_password>Enc
                7e819fa80a68ca2b602fdad54ba76190f03777c70399471d</registration_password>
            <addresses>172.30.254.158:8013</addresses>
         </fortigate>
         <notification_server>
            <address>us-ems1.myfortinet.com:8013</address>
         </notification_server>
      </fortigates>
   </endpoint_control>
</forticlient_configuration>
```
## <span id="page-3-0"></span>**Create custom FortiClient installation files**

The following section provides instructions on creating a custom installer file using the FortiClient Configurator Tool.

You have the option to select a FortiClient configuration file and/or Telemetry gateway IP list when you create a custom FortiClient installer. See Prepare [configuration](#page-1-0) files on page 2.

Ensure that you select all modules in the FortiClient installer that you want installed on endpoints. To enable other features after FortiClient is installed, you must uninstall FortiClient from endpoints, and reinstall an MSI file with the desired features included in the FortiClient installer.

If you're using FortiClient EMS to deploy and manage FortiClient endpoints, you can create a FortiClient installer that includes most or all modules, and you can use a profile from FortiClient EMS to disable and enable modules without uninstalling and reinstalling FortiClient.

## **Use FortiClient Configurator Tool for Windows**

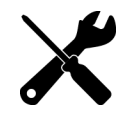

Windows has a hard limit of 260 characters on file path length. It is recommended to run the FortiClient Configurator Tool in a shallow directory structure, such as c:\temp\, to avoid hitting the hard limit.

#### **To create a custom FortiClient installation file:**

**1.** Double-click the *FortiClientConfigurator.exe* application file to launch the tool. The *Configuration File* page is displayed with the following options.

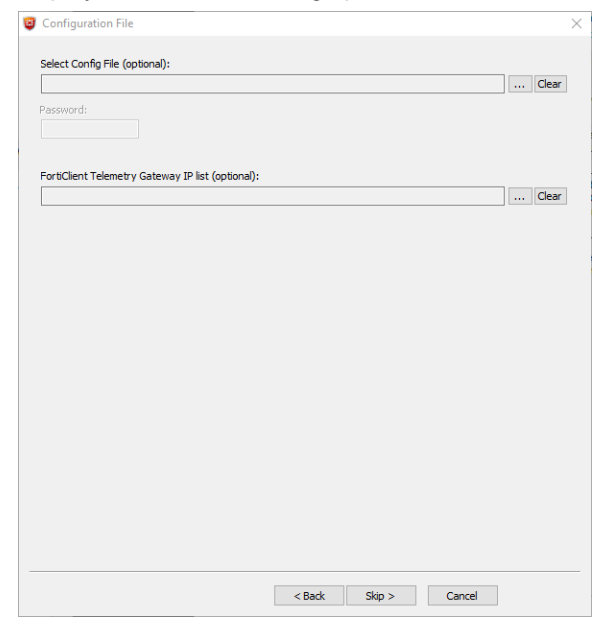

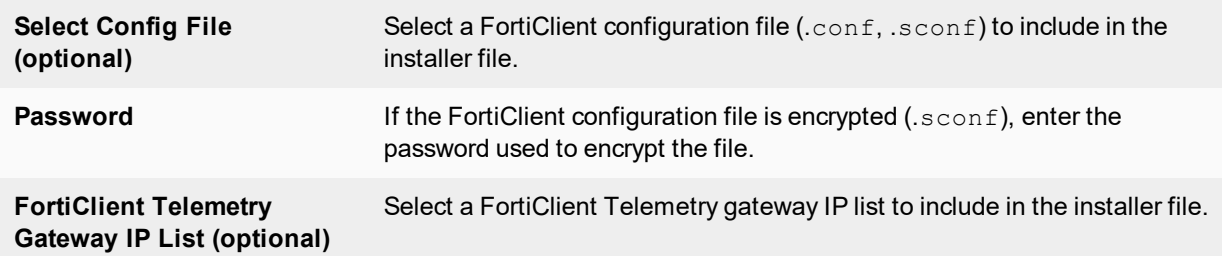

Locate and select the FortiClient configuration file on your management computer, and click *Next*. If you do not want to include settings from a configuration file, click *Skip* to continue. The *Settings* page is displayed.

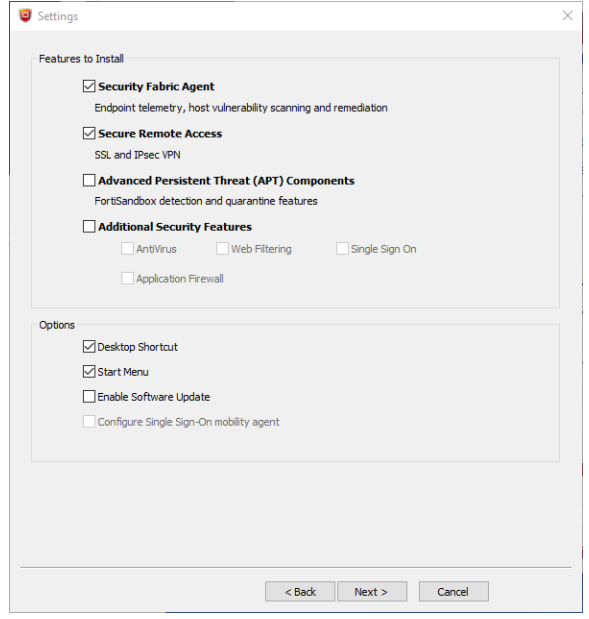

The following options are available for custom installations:

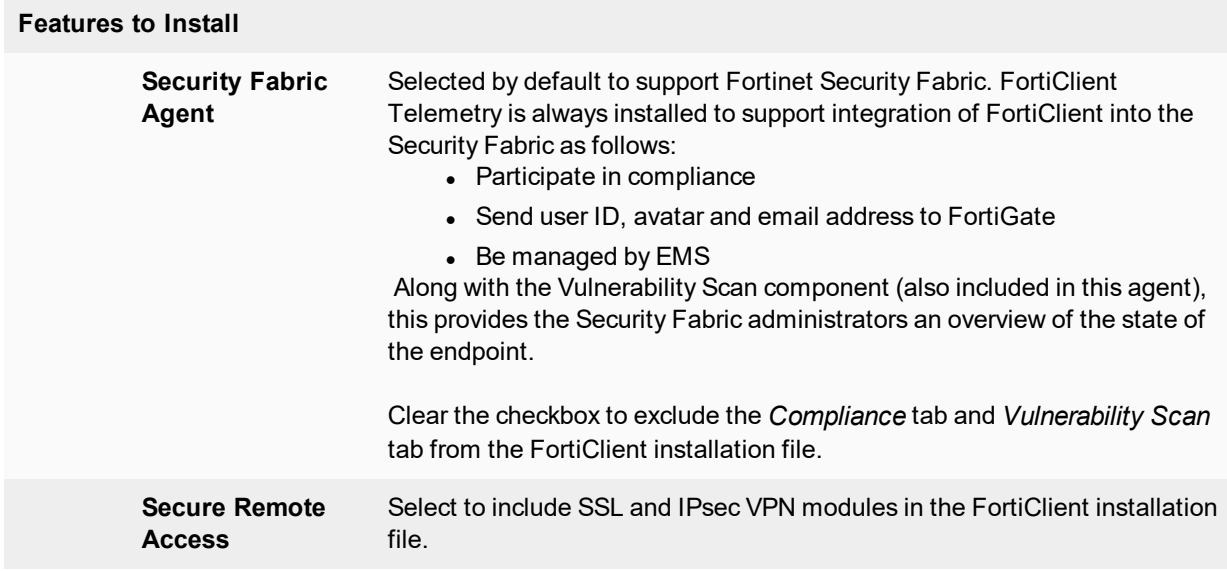

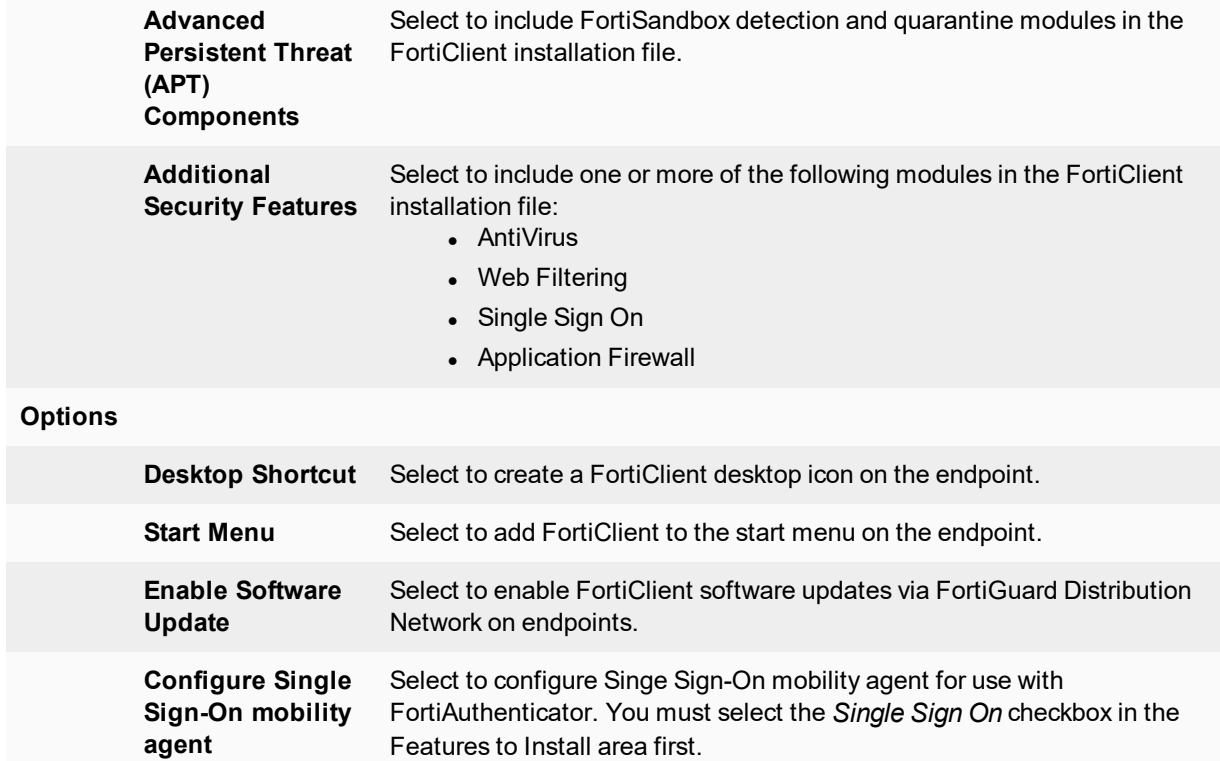

**2.** Select the features to install and options, and click *Next* to continue.

If you selected the *Configure the single sign-on mobility agent* check box, the *Single Sign-On Mobility Agent Settings* page is displayed.

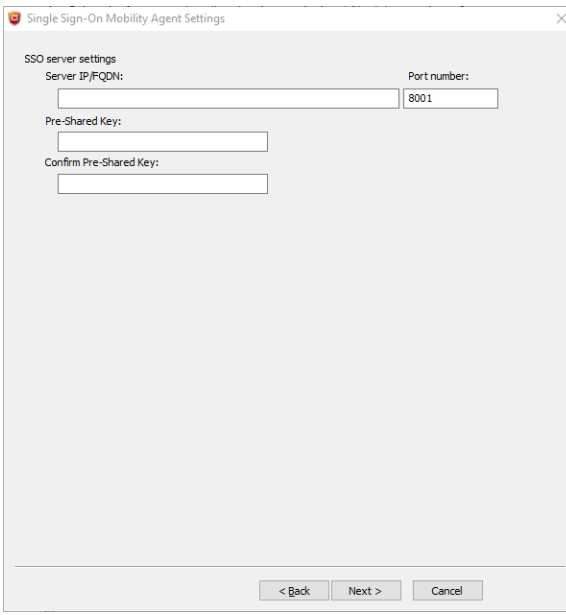

**3.** Configure the following settings:

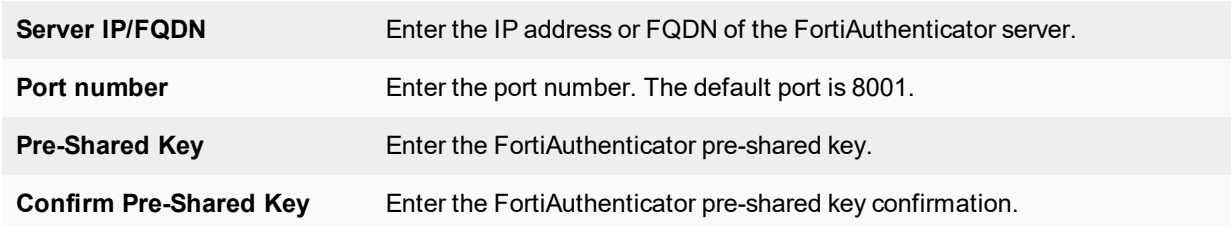

**4.** Click *Next* to continue. The *Package Signing* page is displayed.

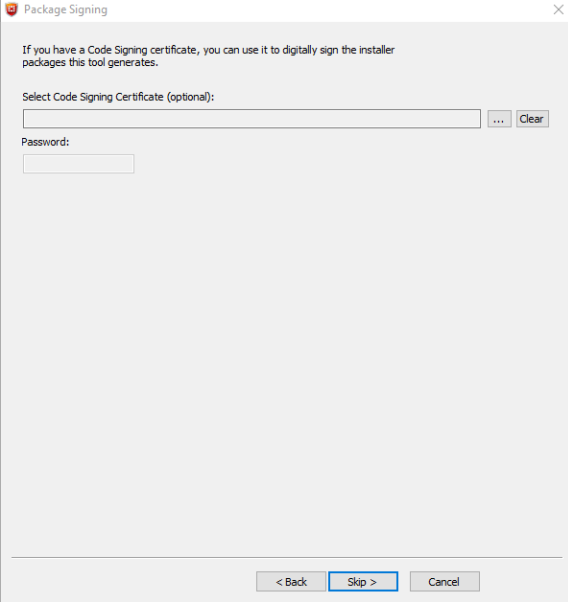

**5.** Configure the following settings:

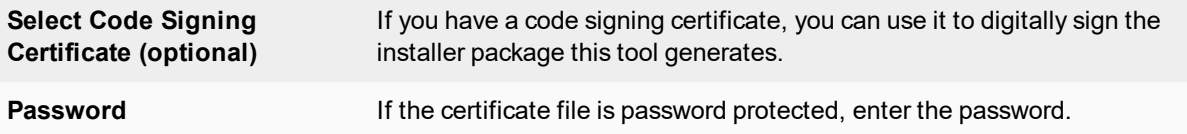

**6.** (Optional) Browse and select the code signing certificate on your management computer. If you do not want to digitally sign the installer package, select *Skip* to continue. The *Execution* page is displayed.

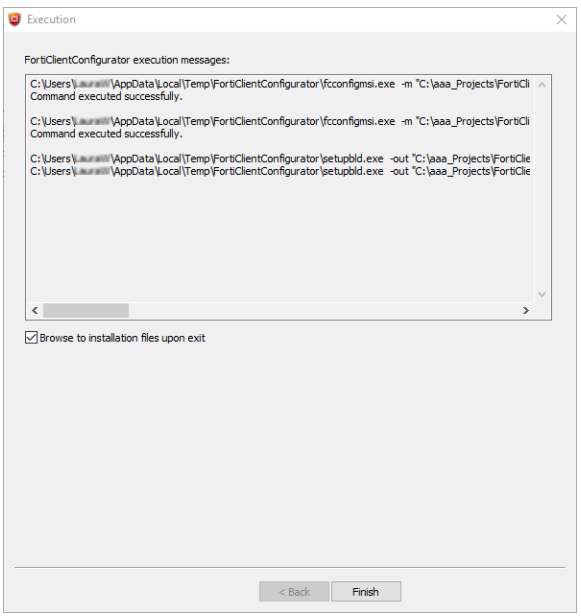

This page provides details of the installer file creation and the location of files for Active Directory deployment and manual distribution. The tool creates files for both 32-bit (x86) and 64-bit (x64) operating systems.

**7.** When you click *Finish*, the folder containing the newly created MSI file will open when the *Browse to installation files upon exit* checkbox is selected.

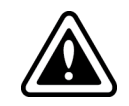

Before deploying the custom MSI files, it is recommended that you test the packages to confirm that they install correctly. An .exe installation file is created for manual distribution.

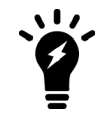

Installation files are organized in folders within the folder where you placed the *.exe* file for the FortiClient Configurator Tool. Folder names identify the type of installation files that were created and the creation date.

## **Use FortiClient Configurator Tool for Mac OS X**

#### **To create a custom FortiClient installation file:**

**1.** Double-click the *FortiClient Configurator.dmg* application file, and double-click the FCTConfigurator icon to launch the tool.

The *Configurator* tool opens.

**2.** Configure the following settings, and click *Next*:

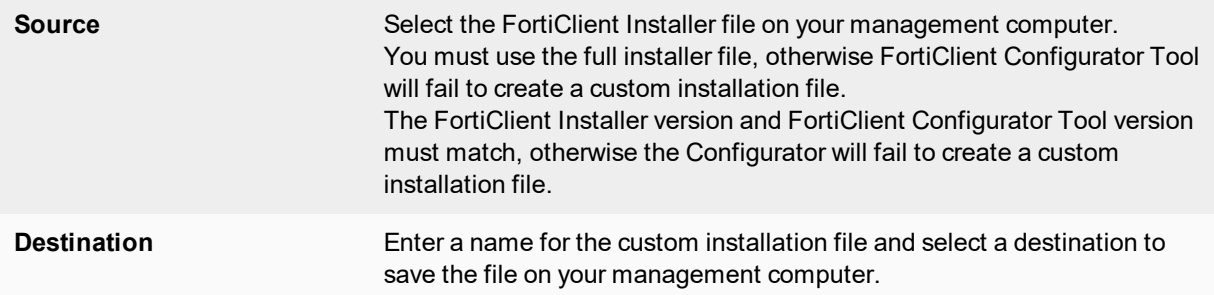

**3.** (Optional) Configure the following settings, and click *Next*:

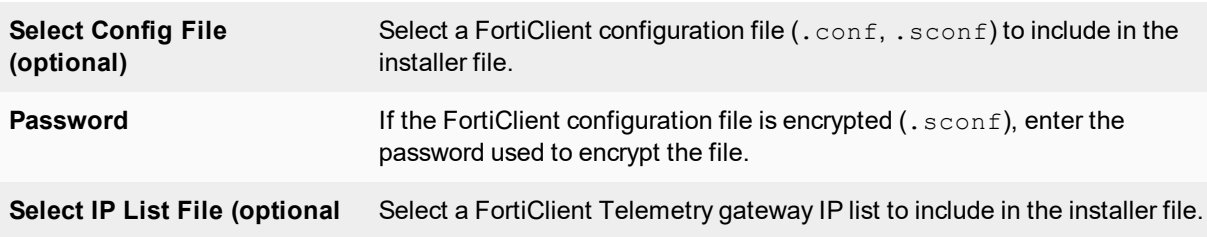

**4.** Configure the following settings, and click *Start*:

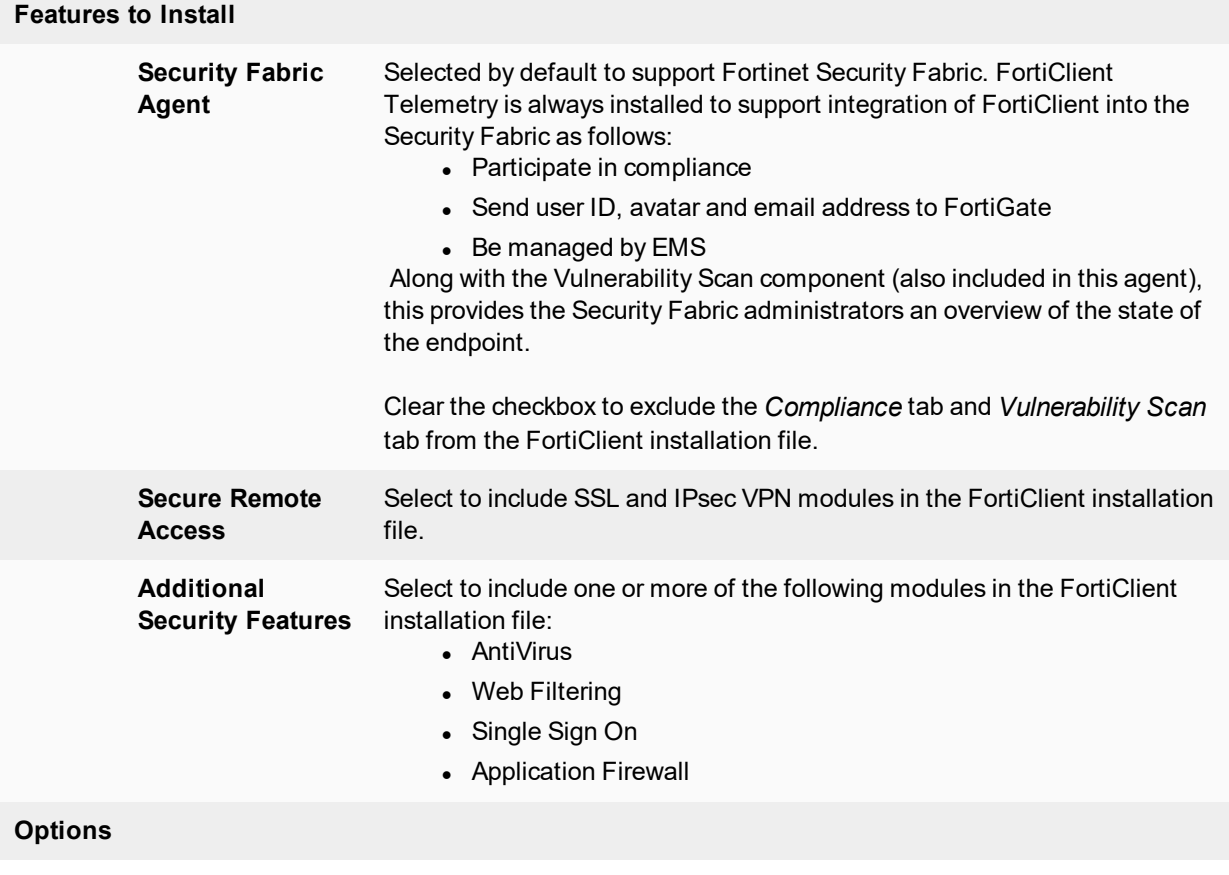

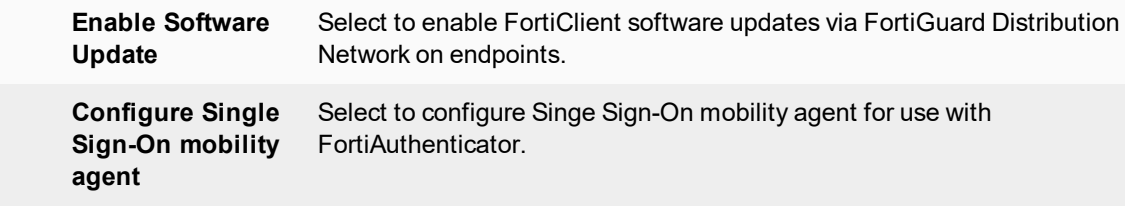

The custom FortiClient installation file is created.

**5.** Click *Done*. You can now deploy the repackaged FortiClient .dmg file to your Mac OS X systems.

## <span id="page-9-0"></span>**Deploy custom FortiClient installation packages**

This section includes information about deploying FortiClient (Windows) installation packages and FortiClient (OS X) installation files.

### **Deploying FortiClient (Windows) installation packages**

After the FortiClient Configurator Tool generates the custom installation packages, you can use the custom installation packages to deploy FortiClient software either manually, or using Active Directory. Both options can be found in the *.../FortiClient\_packaged* directory. Files are created for both x86 (32-bit) and x64 (64-bit) operating systems.

If you are using Active Directory to deploy FortiClient, you can use the custom installer with the MST file found in the *.../ActiveDirectory* folder.

For manual distribution, use the .exe file in the .../ManualDistribution folder.

#### **Deploying FortiClient (OS X) installation files**

After the FortiClient Configurator Tool generates the custom installation file (.  $\text{dmg}$  file), you can use the custom installation file to deploy FortiClient software.